## HOW TO ADD AN ADMINISTRATOR IN YOUR GUIDESTONE EMPLOYER ACCESS PROGRAM

Using your GuideStone Employer Access<sup>®</sup> Program (EAP) is a fast and efficient way to streamline your everyday administrative tasks. These tutorials are designed to provide step-by-step instructions for some of the most-used functions in EAP.

This tutorial outlines how to add an administrator to your organization's EAP account. Even if there is only one individual managing the day-to-day tasks, it is a good practice to have a backup administrator.

| User Name:<br>I forgot my User Name Password:<br>I forgot my Password<br>Log In<br>BY CLICKING LOG IN ABOVE, YOU ACCEPT<br>GUIDESTONE'S USE OF COOKIES AND | Log i  | in                               |
|----------------------------------------------------------------------------------------------------|--------|----------------------------------|
| Password:<br>I forgot my Password<br>Log In<br>BY CLICKING LOG IN ABOVE, YOU ACCEPT                                                                        | User N |                                  |
| Log In<br>BY CLICKING LOG IN ABOVE, YOU ACCEPT                                                                                                    | Passw  |                                  |
| BY CLICKING LOG IN ABOVE, YOU ACCEPT                                                                                                    |        |                                  |
|                                                                                                    |        | Log In                           |
|                                                                                                    |        |                                  |
|                                                                                                    | eqiste | er employer with Employer Access |

**STEP 1:** Go to <u>EAP.GuideStone.org</u> and log into your EAP account.

**STEP 2:** Select "Administration" from the main toolbar.

|            | deStone<br>nployer Access | Contact Us   Give Us Feedback                                                                     |
|------------|---------------------------|---------------------------------------------------------------------------------------------------|
| Home E     | nployees   Retirement     | Insurance   Document Center   Reporting   Resources   Administration   Educational Content   Help |
| Employee S | arch: Enter Name or S     | SSN Q                                                                                             |

**STEP 3:** Select "Employer Access Security" from the light green toolbar.

| Home   Employees Retirement   Insurance   Document Center   Reporting   Resources Administration Educational Content   Help |
|----------------------------------------------------------------------------------------------------|
|                                                                                                    |
| User Profile   Employer Access Security   Report Security   Employer Settings                                               |

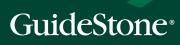

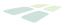

.

| GuideStone<br>Employer Access |                                                                                                    |                | Contact Us   Give Us Feedback   Lo |
|-------------------------------|----------------------------------------------------------------------------------------------------|----------------|------------------------------------|
| Home   Employees   Retirema   | nt   Insurance   Document Center   Reporting   Resources<br>Security   Report Security   Employer Settings | Administration | Educational Content   Help         |
| Add A New Administrator       | Employer Access Security                                                                                   |                |                                    |
| Administrators                | John Doe                                                                                                   |                |                                    |
| Doe, John                     | John.Doe@fbc.org<br>Last login:                                                                            |                | Reset Password<br>Remove Access    |

**STEP 5:** Complete the requested information and select "Save Invitation". When you save, a one-time six-digit access code will pop up on the screen. Share this code with the new administrator, who will need it to log into his or her account the first time. The new administrator will receive an email invitation to log into EAP. The individual who created the administrator request will be copied on the email. Please note: The one-time access code will expire in four days.

| Home Employees Insurance           | Document Center Reporting          | Resources  | Administration                         | Educational Content   Help                                                                                                    |
|------------------------------------|------------------------------------|------------|----------------------------------------|----------------------------------------------------------------------------------------------------|
| User Profile   Employer Access Sec | urity   Report Security   Employer | Setlings   |                                        |                                                                                                    |
| Add A New Administrator            | New Administrator                  |            |                                        |                                                                                                    |
| Administrators                     | Administrator's Name.              |            |                                        | _                                                                                                    |
| Doe, John                          | Email Address:                     |            |                                        |                                                                                                    |
|                                    | Confirm Email Address:             |            |                                        |                                                                                                    |
|                                    | Employer Admini                    | strator    |                                        |                                                                                                    |
|                                    | Full Rights Access?                | No 🗸       | complete access<br>system. This role   | y granting full authorization, this user will have<br>s to all features within the Employer Access<br>e also allows the user to grant or remove oth<br>various roles within the Employer Access |
|                                    | Insurance                          |            |                                        |                                                                                                    |
|                                    | Insurance Adminis                  | trator     | role allows you t                      | authorized for all of the roles listed below. Th<br>to give authorization to users for the roles list<br>lie, as well as remove any users from this mo<br>ninistrators.                         |
|                                    | 🗌 Update                           |            | information, view<br>or view insurance | the user to view, add or update employee<br>r insurance pending transactions, add, update<br>e billing, pay the bill and add, update or<br>ts, employees or dependents.                         |
|                                    | View                               |            | This role allows to insurance.         | the user to view employee information related                                                                                                    |
|                                    | GuideStone Cent                    | ral Access |                                        |                                                                                                    |
|                                    | GuideStone Centra                  | al Access  | The user will be<br>education portal   | authorized to access the GuideStone Central                                                                                                    |

**CONGRATULATIONS!** You've successfully added a new administrator to your EAP account!